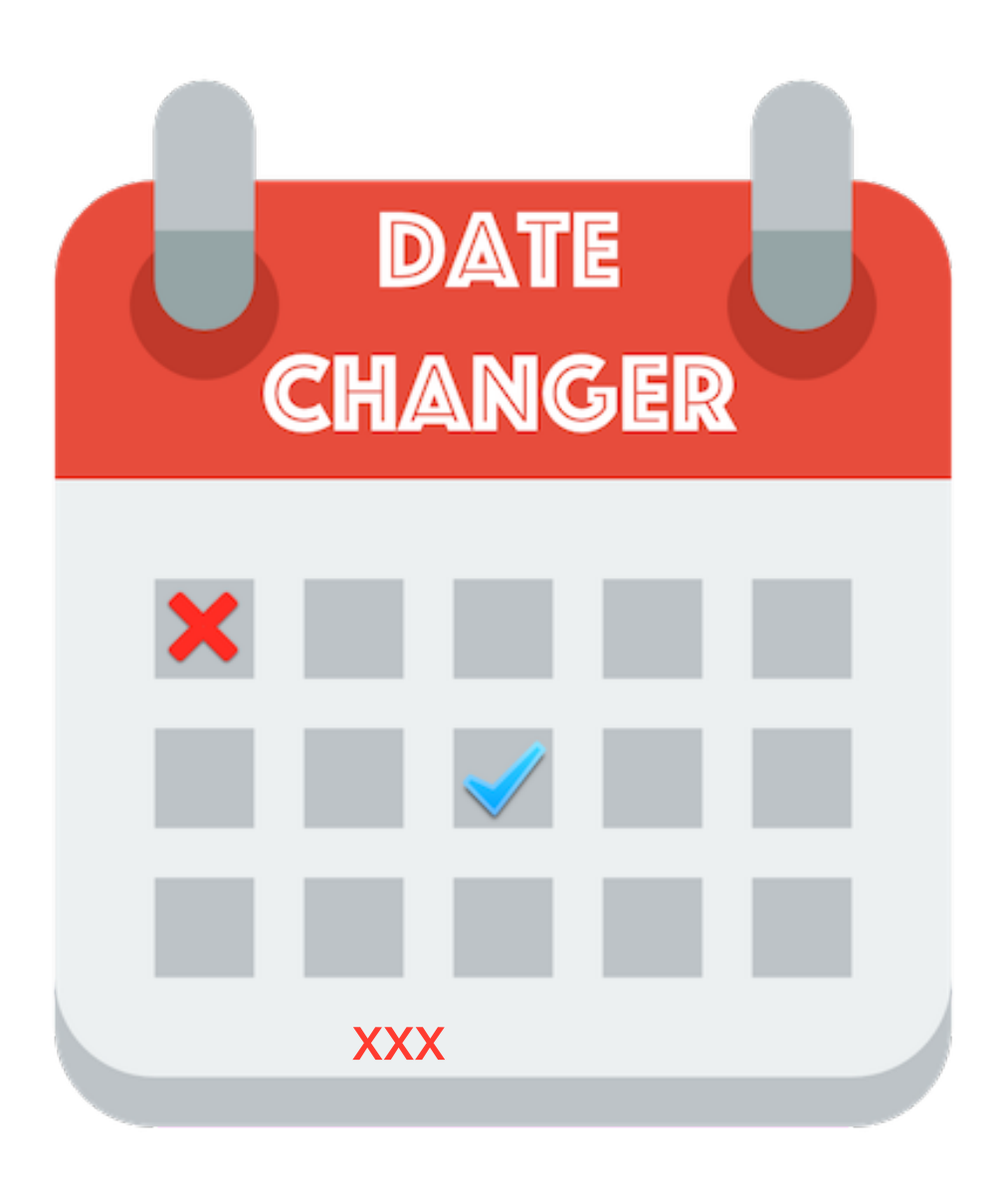

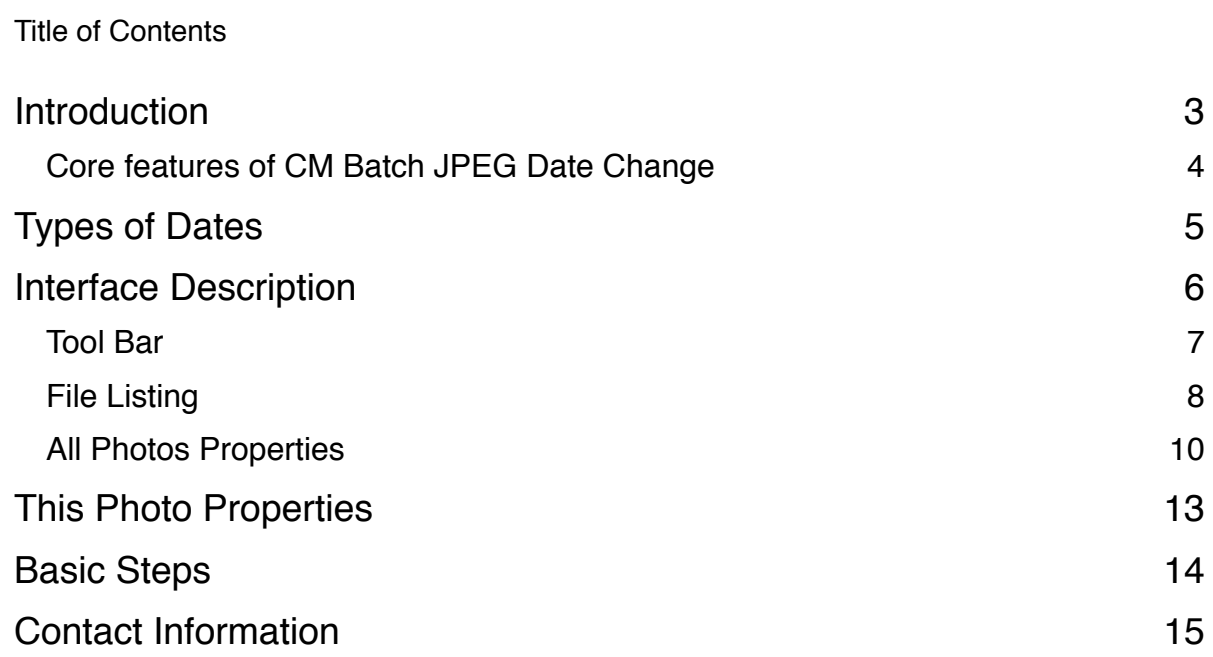

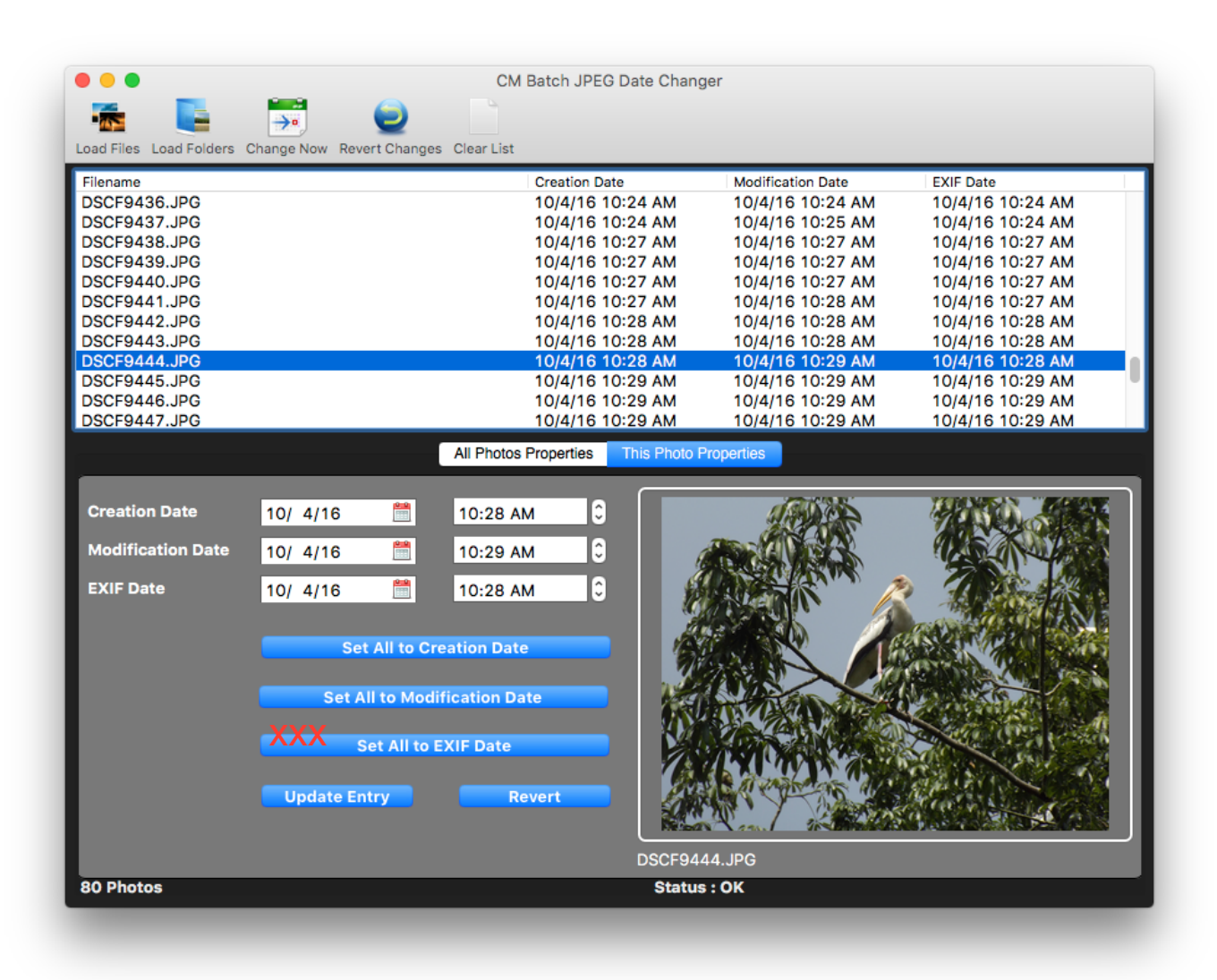

## **Introduction**

CM Batch JPEG Date Changer is unlike the conventional file changer around as it is made exclusively for photographers. It not only allows you to change the Creation Date, the Modification Date but also the EXIF Date of the photos.

Unlike some other date changer application around which only lets you change all files to a single date and time, CM Batch JPEG Date Changer gives you the power to determine which date and/or to change.

This application was born out of my very need. I use my iPhone for the daily ad hoc photo taking but use my digital SLR over holidays or specific photo trips and as such do not keep the batteries in the camera over long period of time. As the camera does not have the ability to sync with the time server over the internet like in the case of the phone, I have to set them manually. There are many instances where I set the year wrongly or the date or month wrongly. Some cameras uses the Year-Month-Day format while others uses the Day-Month-Year. It can get confusing over time.

Once several hundred of pictures are taken, it is difficult to actually go back and change all those dates. Fixing the date on the camera would not help those pictures taken.

I tried several apps out there which only let me change the Creation and Modification Date and that is only to a single date and time. So once changed, it would seems that I took all those photos at the same point of time. It didn't seems like it would do the trick. There are times which I just need to change the Date part and keep the time but there is no available option. So I decided to build such an application. I am sure I might not be the only one facing this issue and do hope that this will help others who are in the same boat as me.

## **Core features of CM Batch JPEG Date Change**

- Supports batch changes to the Creation Date/Time, Modification Date/Time and the EXIF Date/ Time.
- Supports individual date and time modification
- Change all the different dates to comply to the Creation Date/Time, Modification Date/Time or EXIF Date/Time.
- Supports adding or subtracting Day/Month/Year/Hour or Minutes from the current Date/Time. This would be useful when you might have set an hour too soon.
- Supports either changing just the date and/or time thus allowing you to fix just what is wrong.
- Sync all the Dates to Creation, Modification or EXIF Dates.
- Features a Two-Step Process which allows you to preview the new date and time before proceeding with the change.
- Comes with a Revert Changes function which will revert all to the original date time as long as the list is not cleared.
- Allows you to set a Different Creation Date from the Modification Date or EXIF Date.
- Will embed the EXIF Date and Time when there is none. This can be helpful for scanned photos as there is no EXIF details and certain cloud based photo storage such as Google Photos relies on the EXIF Date to sort and list the photos.

## **Types of Dates**

There are three dates that each photo files have and let's explore each of them a little more detail.

## **Creation Date**

The Creation Date is used by any file system be it OS X, Linux or Windows and will indicate the date and time in which the file was originally created. All files of any kind will have this date.

## **Modification Date**

If the file has not been modified or change in any ways, the modification date will be the same as the creation date.

For instance if you open the photo in the Preview app and make changes to the color contrast and save it, the modification date will reflect the date and time of the last change.

So if the modification date is different from the creation date, the file would have been modified in one form or another.

## **EXIF Date**

EXIF stands for Exchangeable Image File Format which typically stores the meta data in regards to the photos. The meta data are typically information that pertains to the photos and typically added by the digital camera or phone. In most cases, this will include details such as camera settings used such as shutter speed, aperture settings and so on. If the camera is equipped with GPS such as the iPhone, it will also include the GPS location in it.

When the camera takes the photo, it will add the digitised date time to the EXIF meta data. You can rename the file, copy or modify it but it will typically not change the EXIF details.

Google Photos uses the EXIF Date to sort the photos in their storage database and does not use the file date.

## **Interface Description**

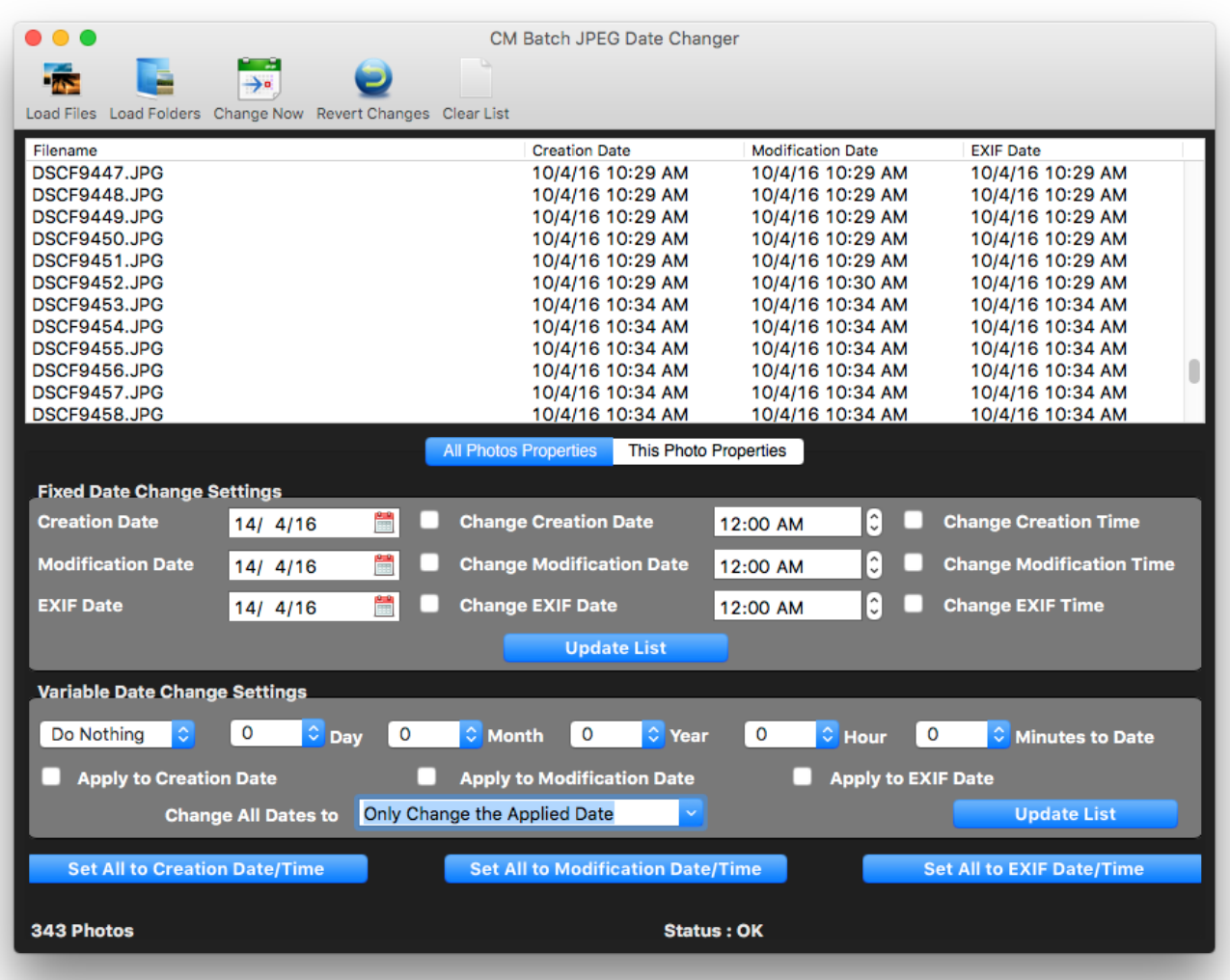

On the top is the Tool Bar which contains the controls needed to load, clear and make the batch date changes to the photos.

Below that is the file listing which gives you a summary of all the Creation Date, Modification Date and EXIF dates and times. Typically they are usually the same but they can be different especially when the photos have been modified.

At the bottom is two tabs, All Photos Properties and This Photo Properties. You would have been the This Photo Properties screen in the prior screen shot. The All Photo Properties provides all the various dates and time options which you can change which will affect all the photos on the list. When you click on the file name in the file listing, it will promptly switch to the This Photo Properties which will list date and time details for the individual photo which you can make changes to individually.

All the date and time format will be based on your System Date and Time Settings and uses the Short Date and Time format for display. As there can be several different ways to arrange the date format, either Year-Month-Day or Month-Day-Year or Day-Month-Year, we decided to stick to the Day-Month-Year date format as it is the format used by the majority of the countries.

## **Tool Bar**

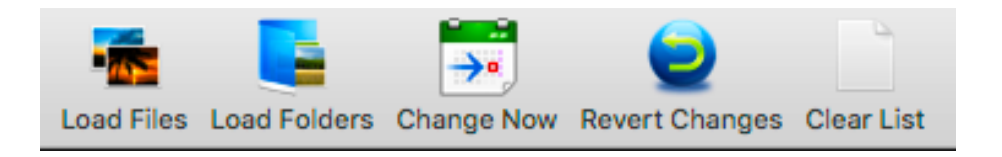

There are five buttons on the tool bar.

## **Load Files**

The Load Files let you pick one or more JPEG files from a single folder. To add more files from different folders, just click on the Load Files after you are done with the first.

Once selected, the files would be added to the File Listing with the respective dates and times.

If no EXIF date is found, the Creation Date will be used as the EXIF Date.

### **Load Folders**

Like the Load Files, Load Folders like you add files to the list. However, with the Load Folders method, you will pick a folder and CM Batch JPEG Date Changer will add the JPEG files from the folders to the list.

After you pick the initial folder, you will be asked if you want to include all sub folders too. This step is optional and if you select "Yes", it will search all sub folders for JPEG files to be included to the list.

### **Change Now**

CM Batch JPEG Date Changer takes a two step approach to changing the file dates and any changes made using the settings are not committed until you hit the Change Now button.

We take this approach as we take any change to the files seriously and provide you with the option to make all the necessary changes to the date and time until you are satisfied before committing to the change.

To speed up the changes, only dates which varies from the original are being processed.

#### **Revert Changes**

This option let you revert to the original date and time after the Change Now button has been clicked. It will only work as long as the file listing is not cleared.

Each time you load the files to the file listing, we will store the original dates in a secret area and clears them when the Clear List button is pressed or when the application shuts down.

What will happen is that firstly all the dates are repopulated with the original Date and Time and the processing will begin. All files will be processed but it will not change the file contents.

This using for the Oops kind of moment.

#### **Clear List**

This just clears the File Listing to allow you to start with a new set of files or to start over. All changes that are not committed are not being applied.

## **File Listing**

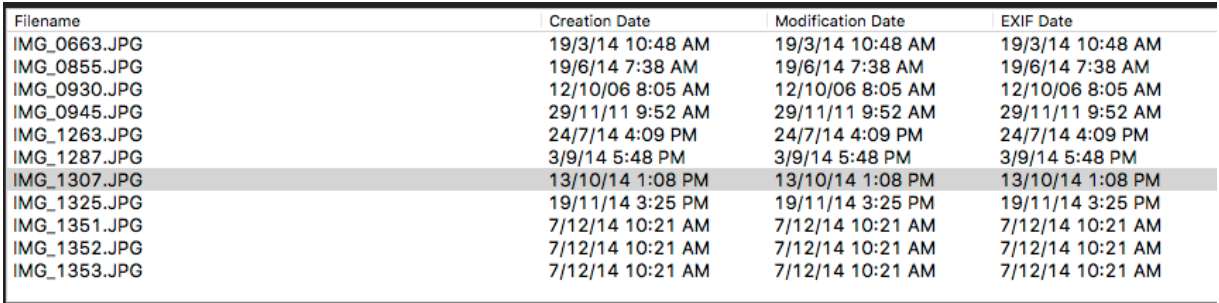

The File Listing provides a quick view of all the dates of the files which include the Creation Date, Modification Date and EXIF Date. The Date Format used is the short form date based on the country setting used on your computer so may vary from computer to computer.

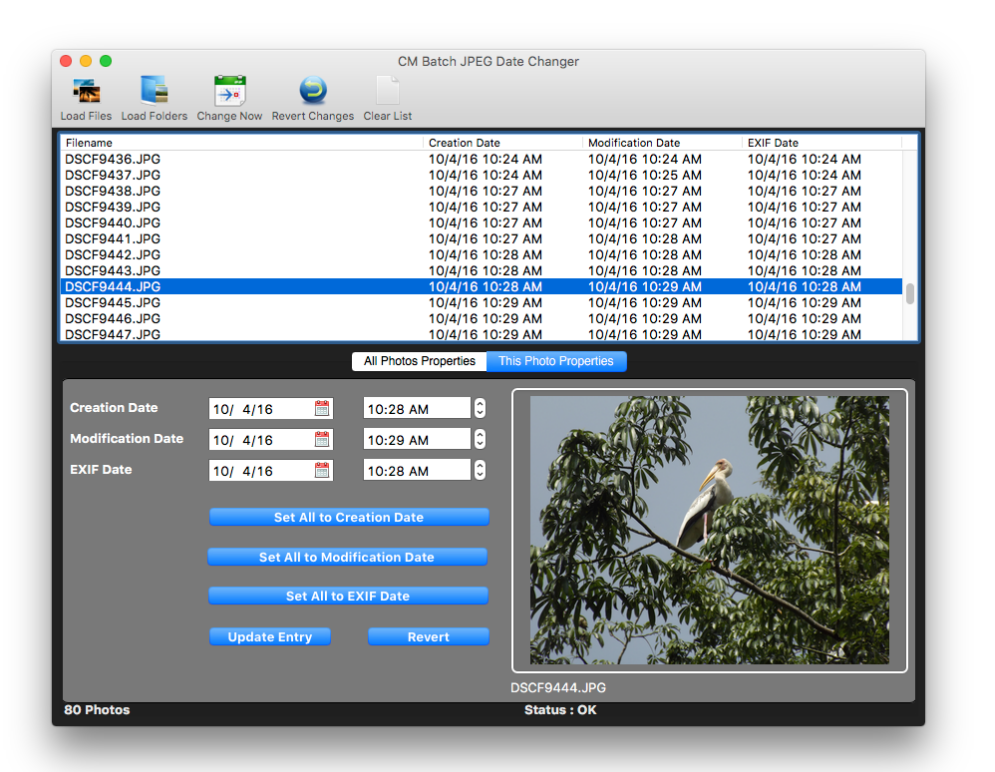

To modify each file individually or to see a preview of photo of each file, click on it and the bottom tap will change.

You can delete individual files from the list by first selecting the file and bringing up the contextual menu and select Delete.

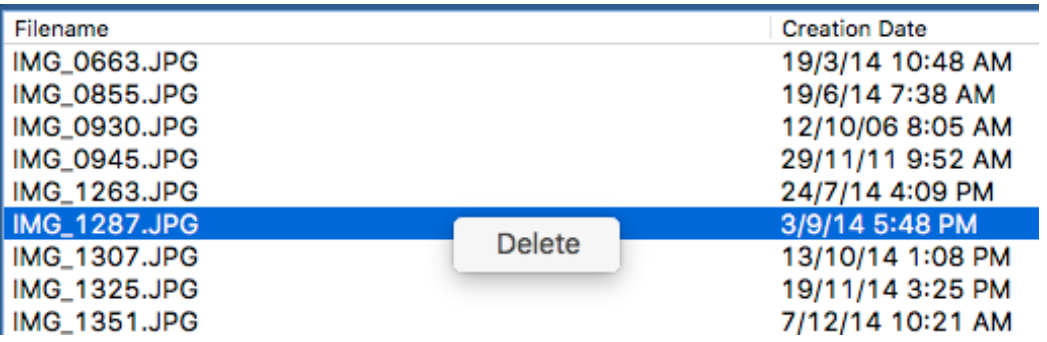

CM Batch JPEG Date Changer also provides the option to drag and drop the files into the file listing. If you drag a folder, all the jpeg files in the folders will be included.

## **All Photos Properties**

There are three sections under the All Photos Properties. Both of which allows you to make changes to the date and time differently. There is the Fixed Date Change Settings and the Variable Date Change Settings.

## **Fixed Date Change Settings**

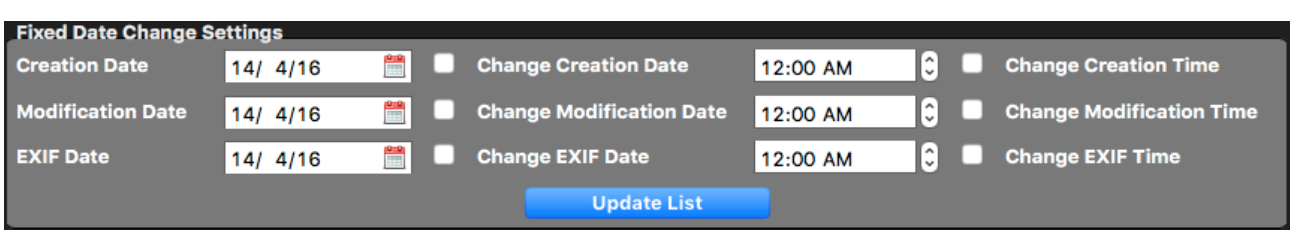

Use this option if you want to have all the dates and/or time to be the same. The beauty about the current set up is that you can set it in such a way that only the dates are change but the time remains as they are originally. This can be done through the option of the "Change … Date" checkboxes at the right side of the respective date or time. When they are checked, those options are changed and if you want them to remain as the original, uncheck the option.

There are two ways to change the dates. You can click on the numeric date itself and type the new number or click little calendar and you can pick the date from there.

To change the time, you can click on the hour or minutes and enter the ones you want or click on the hour or minute and use the up-down button at the side to make the change.

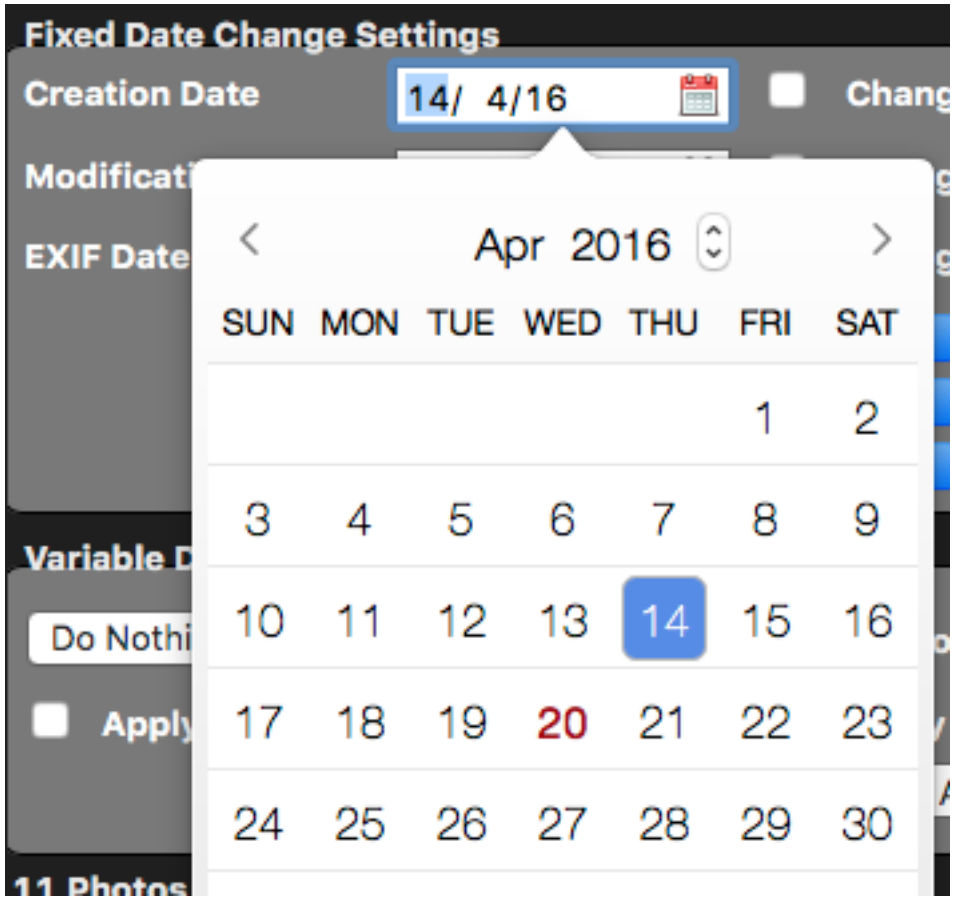

When you make a change to the date or time, the respective Change checkbox will be checked. This will indicate that this modification would be done to the date.

The first row is the Creation Date and Time, the second is the Modification Date and Time and the third is the EXIF Date and Time.

Once you are happy with the options, click the Update List button. What the Update List will do is to update the File Listing with the respective changes. At this stage, the file dates are still not being changed. Only when you click the Change Now button in the Tool Bar that the changes are made permanent.

## **Variable Date Change Settings**

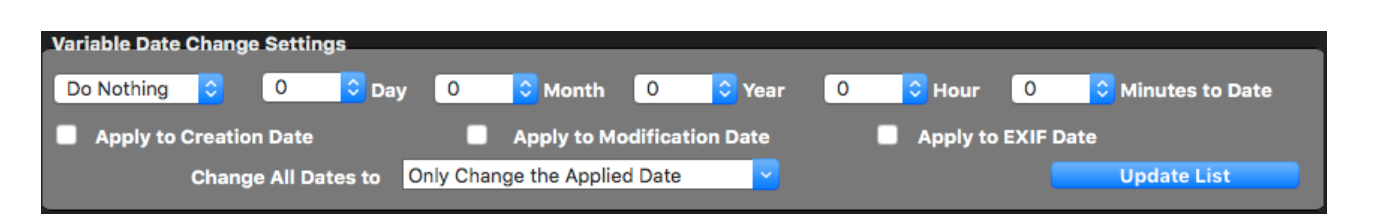

In the Variable Date Change Settings, we can apply date maths to the respective dates. This will include adding or subtracting day and time from all the dates. This option is called variable as all the file dates and times will not be the same as the one before and after it.

This option will be useful in situations when your camera time may be an hour ahead or the AM became PM and you want to set them back to the correct time.

Copyright 2016 Complete Magic Apps **Page 11 of 15** 

The first dropbox is pre-set to "Do Nothing" which simply means to ignore any changes even if you hit the Update List button. The other two options are "Add" and "Subtract".

The other drop boxes are Day, Month, Year, Hour and Minutes. The Year option is current set to a maximum of 25 years which would suffice for most usage.

The following row are option to apply the date maths to the Creation Date, Modification Date and EXIF Date. If you want to apply different date maths to the different dates, uncheck the ones you do not want to change, click the Update List and repeat the process with those that are changed to be left unchecked.

For example, if all you want to add an hour to the Creation Date and EXIF Date, check both their options and click the Update List.

The Change All Dates to option provides an additional process to synchronise the dates to one specific date. The "All" in this case only applies to the date types which has their "Apply to .. Date" checked.

If you want the different dates as they are and apply the maths to them, just keep the Change All Dates to option as "Only Change the Applied Date".

However, say if you want to use the Creation Date and apply the date maths to it and use that updated Creation Date for the modification and EXIF Date then change the Change All Dates to "Creation Date".

Once you are happy with the settings, do not forget to click the Update List within the Variable Date Change Settings. This will update the file listing but the actual files' dates are not changed yet.

### **Set All to buttons**

**Set All to Creation Date/Time** Set All to Modification Date/Time Set All to EXIF Date/Time

The last set of controls provides the option to sync all the dates and time. This will use the original dates in the files.

It's a quick way to set all the dates to a specific dates.

## **This Photo Properties**

When you click on the file name in the file listing, this tab will automatically be shown. It contains a preview of the picture and the option to make individual date changes.

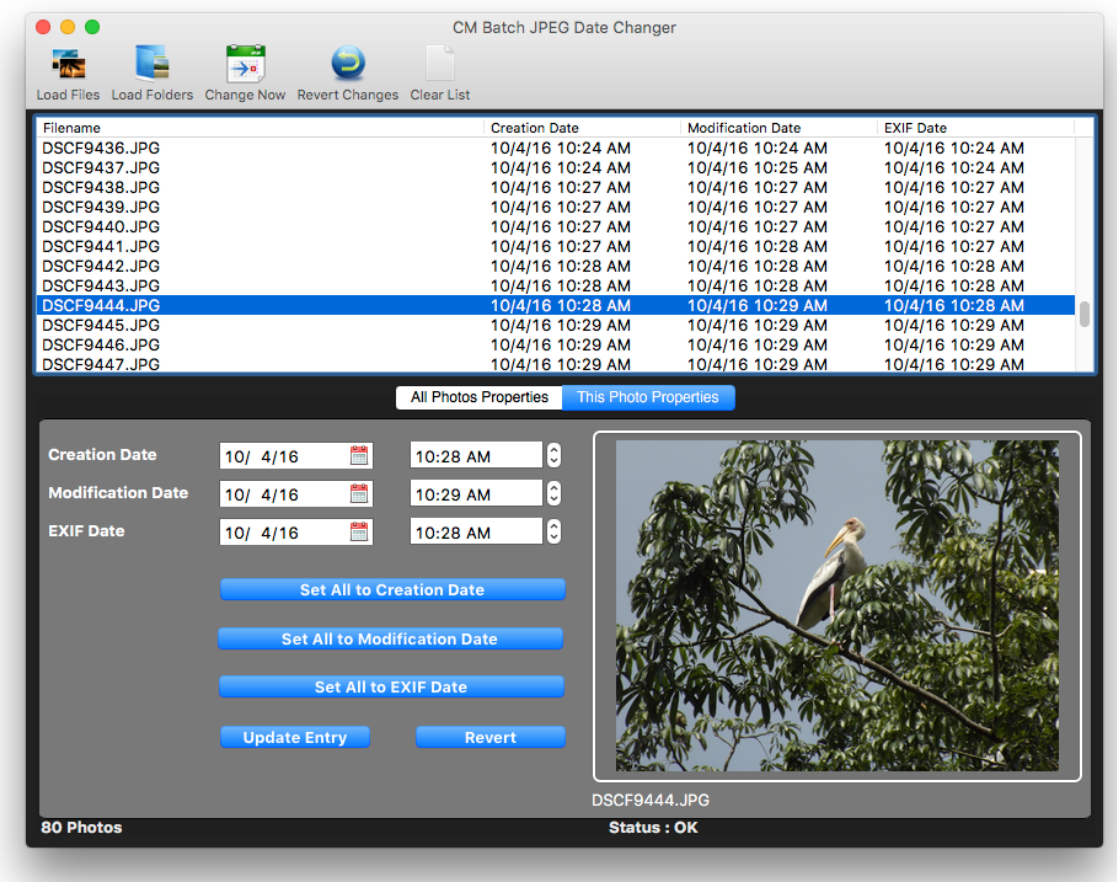

As with the All Photos Properties, you can change the dates and time the same way.

There are three Set All to … Date buttons. This basically is a quick way of changing all the Creation Date, Modification Date and EXIF Date to the respective date type.

To update the list, click on the Update Entry.

To revert to the original date, click on the Revert button.

## **Basic Steps**

## **Step 1 - Loading the List**

There are three ways to add files to the list, by using the Load Files, Load Folders or by just dragging and dropping the file list into the file listing.

### **Step 2 - Make the Necessary Date Changes**

To individually change each photo dates, click on the file name and make the changes with the "This Photo Properties" tab and click Update Entry.

To do batch changes, use the "All Photos Properties" tab. You have the option of using the Fixed Date or Variable Date change option. Remember to click the Update List to enable the changes in the file listing.

Or if you just want to sync all the dates, use either one of the buttons below.

### **Step 3 - Review the Dates**

Check to see if the dates shows in the file listing are as you require them. If not, repeat step 2.

### **Step 4 - Change Now**

Once you are satisfied with the dates, click the Change Now and let the magic happen.

## **Contact Information**

You can contact us at [support@completemagic.com](mailto:support@completemagic.com) if you require any further assistance.